V1.0 2022/10/18

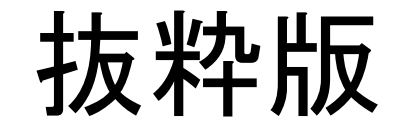

#### はじめてのLiDAR開発キット(Livox版) ~Livox LiDARを使って自動運転, 3D地図, ドローンに活用~ 開発編

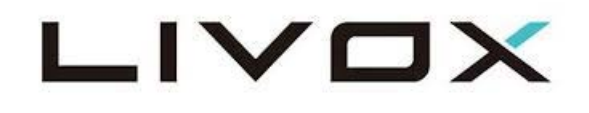

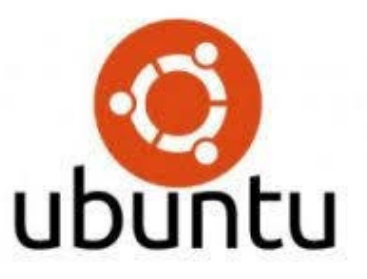

#### スペクトラム・テクノロジー株式会社

[https://spectrum-tech.co.jp](http://spectrum-tech.co.jp/)

[sales@spectrum-tech.co.jp](mailto:sales@spectrum-tech.co.jp)

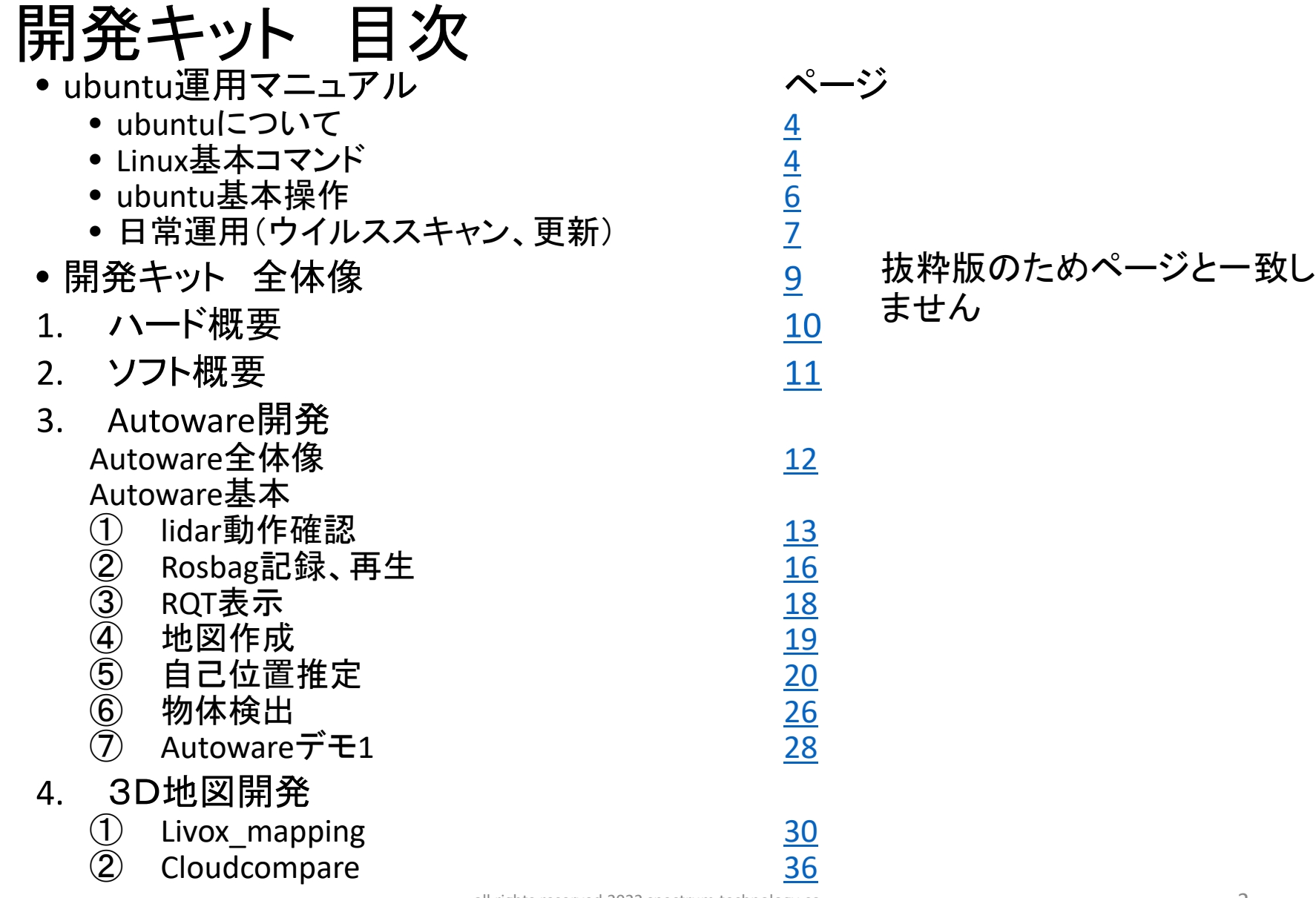

## 開発キット 目次

5. その他アプリ開発 ページ ① Livox detection sim [46](#page-23-0)  $\overline{2}$  Livox detection  $\overline{47}$ 3 Livox lane detection 48 (4) Livox free space [49](#page-24-0) **b** Livox relocalization [50](#page-25-0)  $\circled{6}$  horizon highway slam  $\qquad \qquad \frac{51}{2}$  $\sigma$  loam\_livox  $\sigma$  52 ⑧ Yolov3物体検出 54  $\overline{9}$  Apollo [55](#page-27-0) ⑩ Lio\_livox [59](#page-28-0)

#### 6. 参考

 $\mathrm{(1)}$  Drone搭載用lidar例 60

<span id="page-3-0"></span>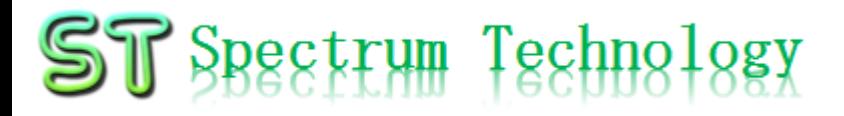

#### Ubuntu運用マニュアル

# ubuntu®

- 1. Ubuntuについて Linuxの中でも一番シェアの高いOSです。2004年にDebian系から派生。
- 2. Linux基本コマンド
	- ① システム関係
	- 起動:電源を入れると自動で起動します。
	- 再起動:\$ reboot

又は、左上のメニューの「ゲストを再起動

- 終了: \$ shutdown 又は、左上のメニューの「ゲストをシャットダウン」
- $\bullet$  ログアウト Sexit

ルートからログアウトします

• 日本語/英語の入力切替:半角/全角のボタン(ESCボタンの下)

#### Ubuntu運用マニュアル

# ubuntu®

2. Linux基本コマンド ② ディレクトリ操作、コピー、移動、削除 masa@ubuntu:~\$cd /home/masa/Documents アイレクトリの切り替え masa@ubuntu :/home/masa/Documents\$ ls ファイルとディレクトリの表示(表示したら操作したいファイルを右クリック<br>でコピペして操作します masa@ubuntu:~\$ cp ファイル名 ディレクトリ 配下のディレクトリのファイルを別のディレクトリへコピー masa@ubuntu:~\$ mv ファイル名 ディレクトリ アン 配下のディレクトリのファイルを別のディレクトリへ移動 masa@ubuntu:~\$ rm ファイル名 ファイルの削除 便利な機能 <sub>rm –help</sub> コマンドのオプションが分からない場合は、ヘルプで問い合わせる。すべ<br>てのコマンド共通(マイナスを2個とhelp) ③ ユーザ権限、プロセス他 masa@ubuntu :~ \$ su - アンティングースーパーユーザ(root)に切り替え、パスワードを入力 masa@Ubuntu:~\$ sudo カート権限で各種コマンドを実施します。 masa@ubuntu:~\$ ps a カプラン 現状の動いているプロセスを表示 masa@ubuntu:~\$ kill インチング および 特定のプロセスを強制終了 masa@ubuntu:~\$ apt-get install pkg アンパッケージのインストールなどに使用 masa@ubuntu:~\$ date https://www.com/masa@ubuntu:~\$ date https://www.com/masa@ubuntu:~\$ date masa@ubuntu:~\$ leafpad /etc/network/interfaces インタフェースに記述してい内容を変更します。Viよりも使いや<br>すいです。 ④ モジュール、usb、メモリ、HDDなどの表示 masa@ubuntu:~\$ lsmod linuxのモジュールリスト表示 masa@ubuntu:~\$ lsusb usbのデバイス表示 masa@ubuntu:~\$ free –mt オモリ使用状態表示 masa@ubuntu:~\$ df インコンコンコンコンコンコンコンコンコンコンコンの使用状態表示

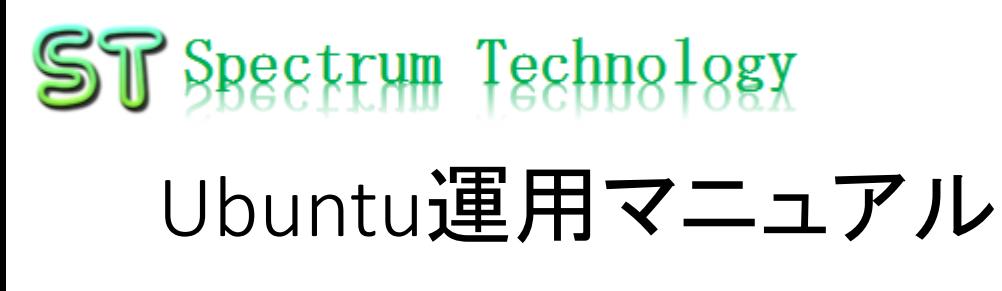

# ubuntu®

3. 基本操作 ① 表示画面と内容

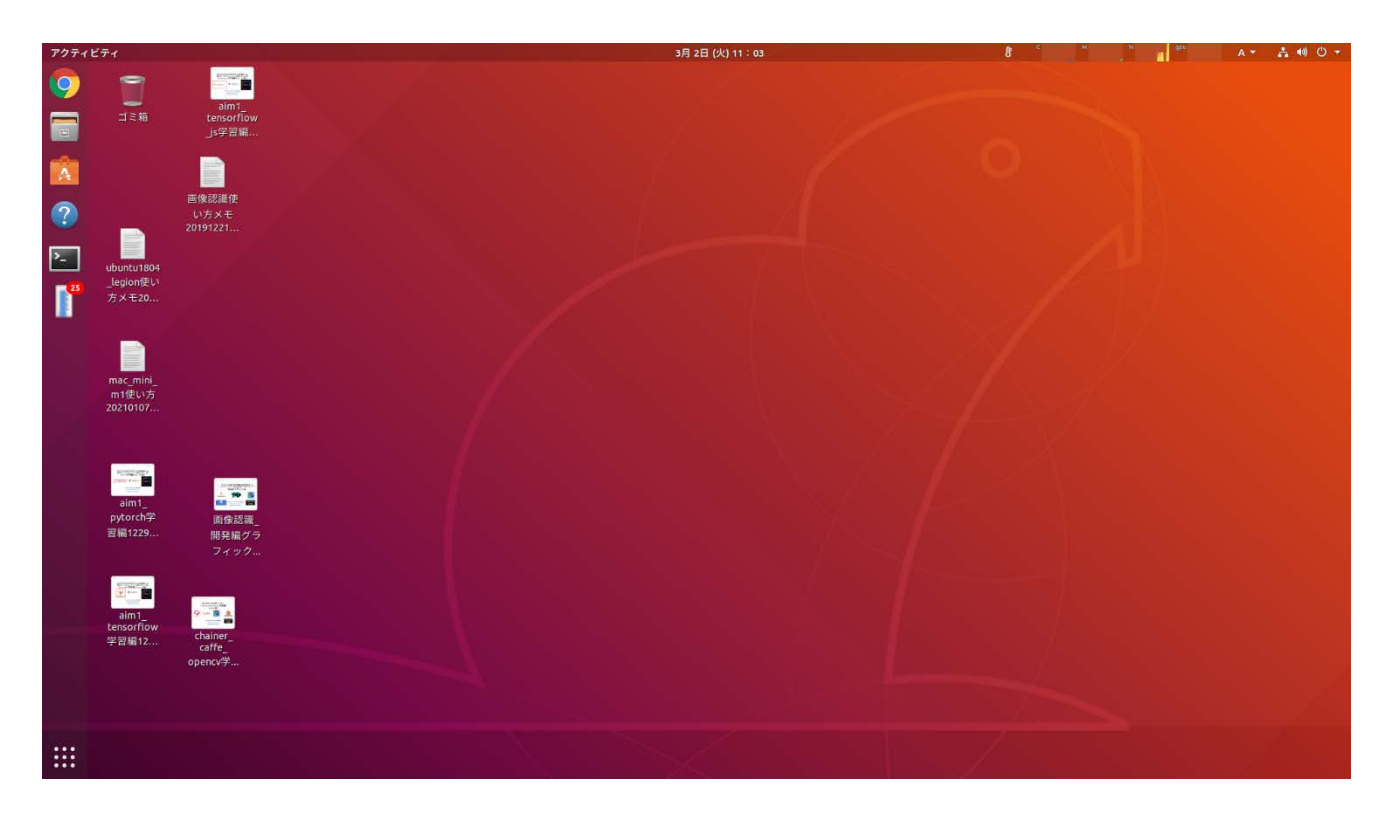

主に使用するもの ・ブラウザ:Chrome ・フォルダ:Document s内に必要なファイル があります。 ・コマンド:コマンド画面 を立ち上げて、 python3のプログラム を動作させます。

#### Ubuntu運用マニュアル

# ubuntu®

- 4. 日常運用
	- ① セキュリティ対策(アンチウイルス更新、スキャン)
		- アンチウイルス対策として無料のclamAVをインストールしてます。
		- 手動での運用を基本としてます。

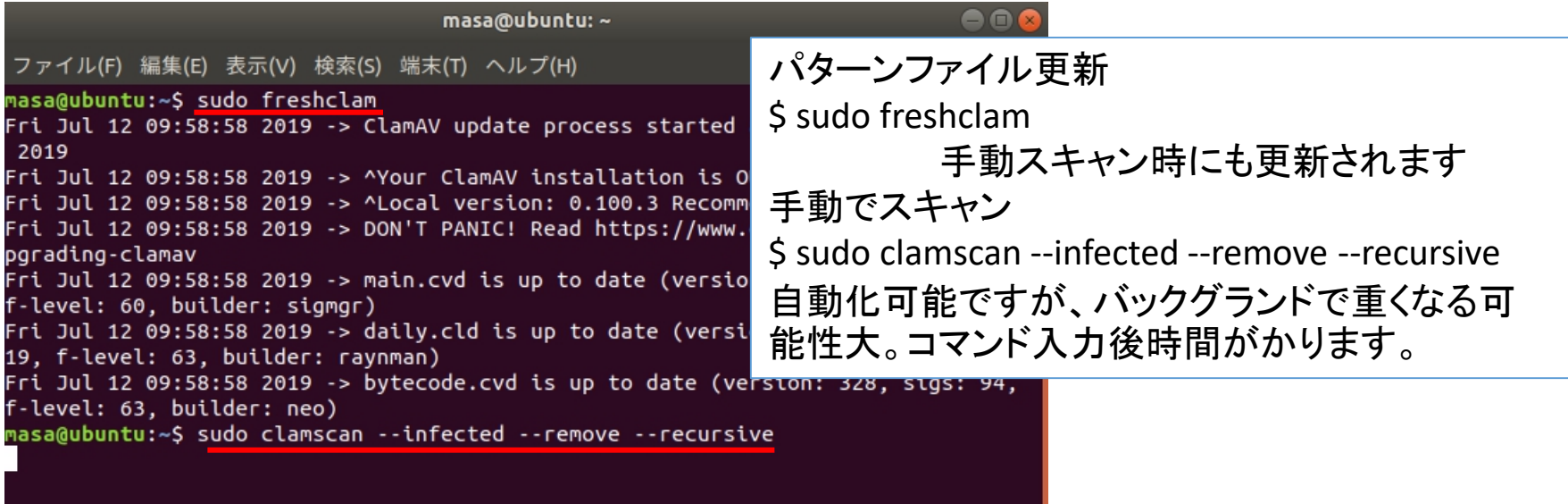

#### Ubuntu運用マニュアル

#### 4. 日常運用

#### ② インストール済パッケージの更新リスト、アップグレード

- Linuxの場合は、頻繁に更新が発生します。アップグレードを定期的に実施してください。
- 更新前には、バックアップを取ることをお勧めします。特にアップグレードはまれに動作不良、戻 せない状態が発生します。自己責任で実施してください。

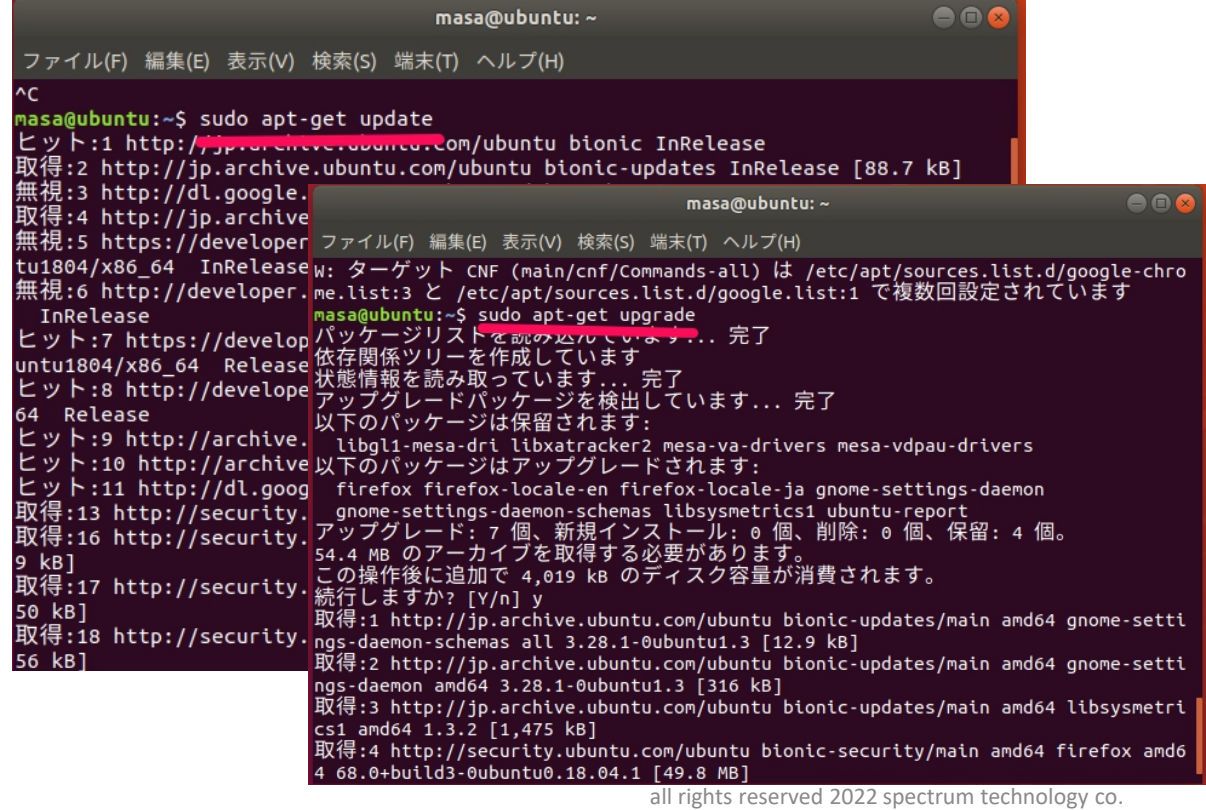

# ubuntu®

更新リスト取得 \$ sudo apt-get update アップグレード実施 \$ sudo apt-get upgrade

#### ST Spectrum Technology LiDAR開発キット 全体像(Livox版)

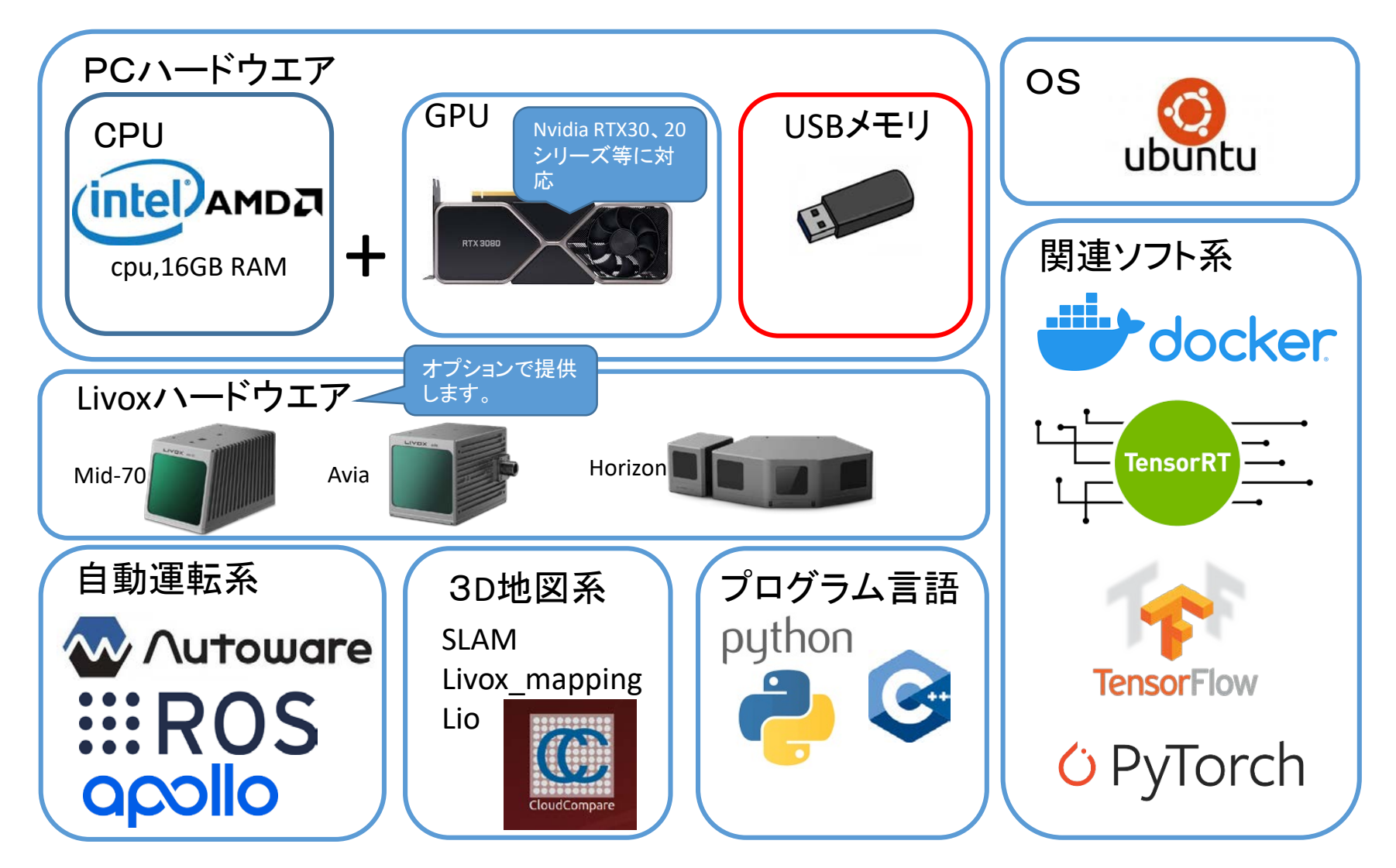

<span id="page-9-0"></span>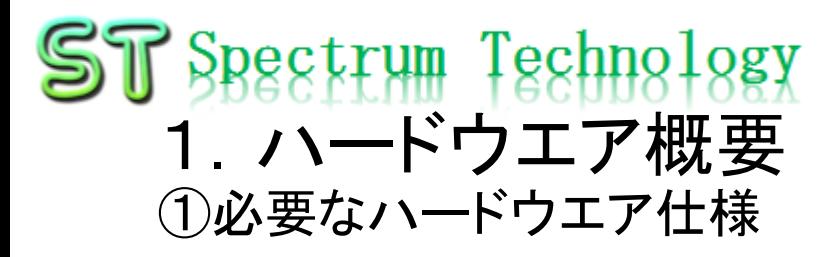

#### ハードウエアの概要です。

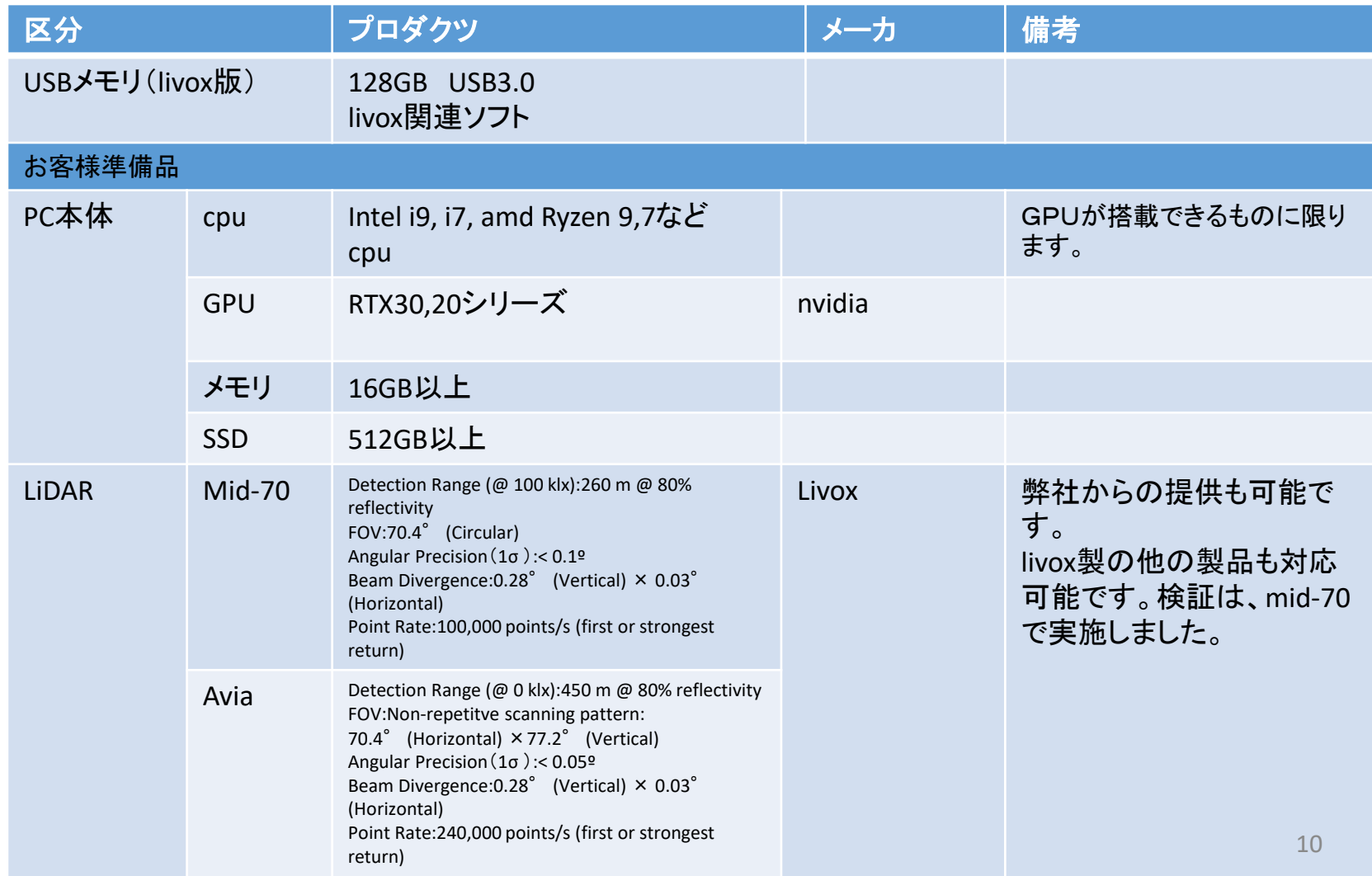

ST Spectrum Technology ①ソフトウエア一覧

#### ソフトウエアの概要です。

弊社からのマニュア ルに基づいてインス トールします。 • OS,GPUは、お客様で 実施してください。

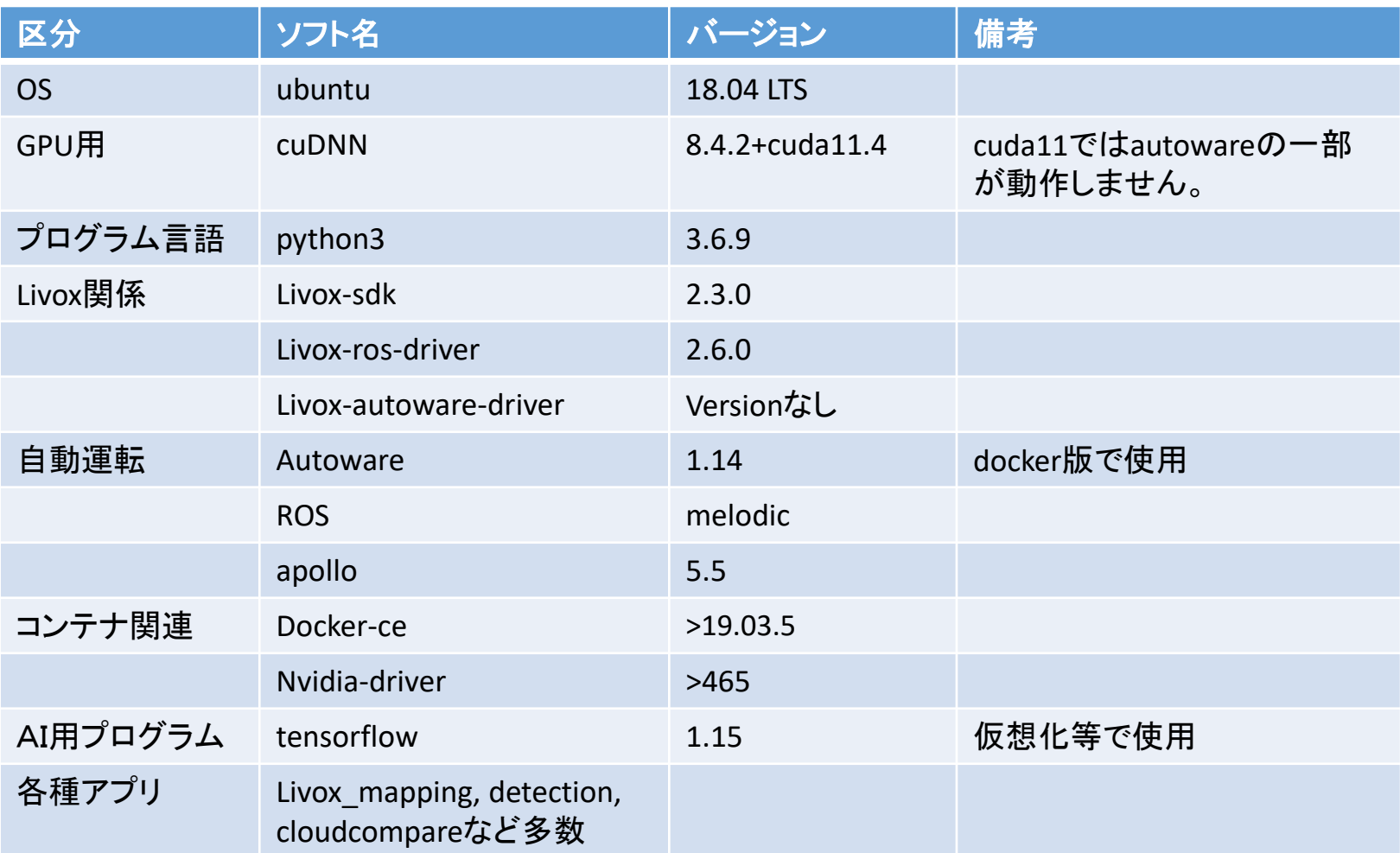

#### <span id="page-11-0"></span>ST Spectrum Technology 3.Autoware開発 全体像(Autoware)

AutowareはLinuxとROSをベースとした自動運転システム用オープンソースソフトウェアです。名古屋大学、長崎大学、産 総研による共同成果の一部として、自動運転の研究開発用途に無償で公開しました。レーザレーダ、カメラ、GNSSなど の環境センサを利用して、自車位置や周囲物体を認識しながら、カーナビから与えられたルート上を自律走行できます。 <https://www.autoware.org/>

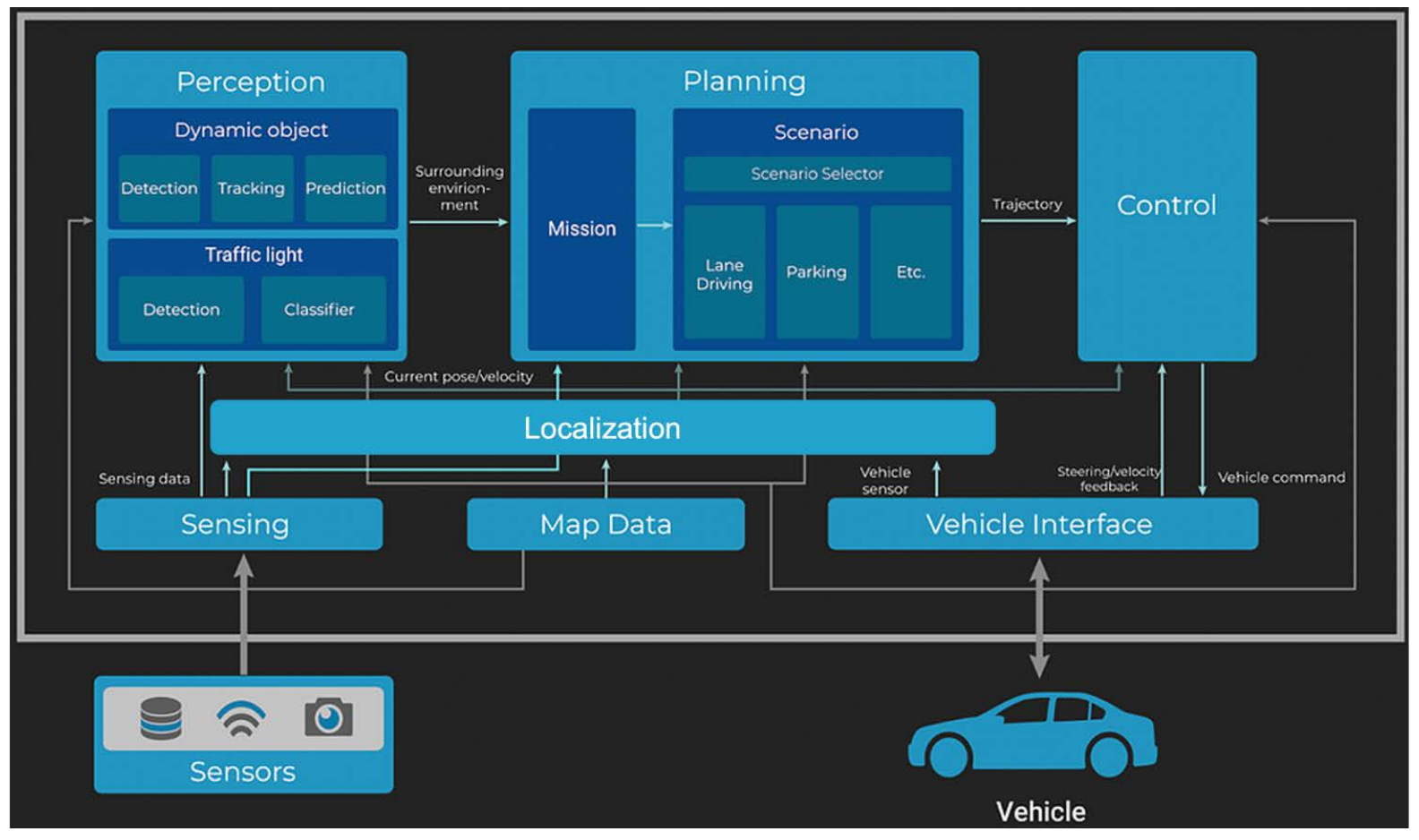

# <span id="page-12-0"></span>3.Autoware開発

コマンド入力 \$ cd /home/masa/Documents/lidar/livox\_autoware\_ws/livox\_au toware\_driver \$ ./run\_livox.sh \$ roslaunch runtime\_manager runtime\_manager.launch

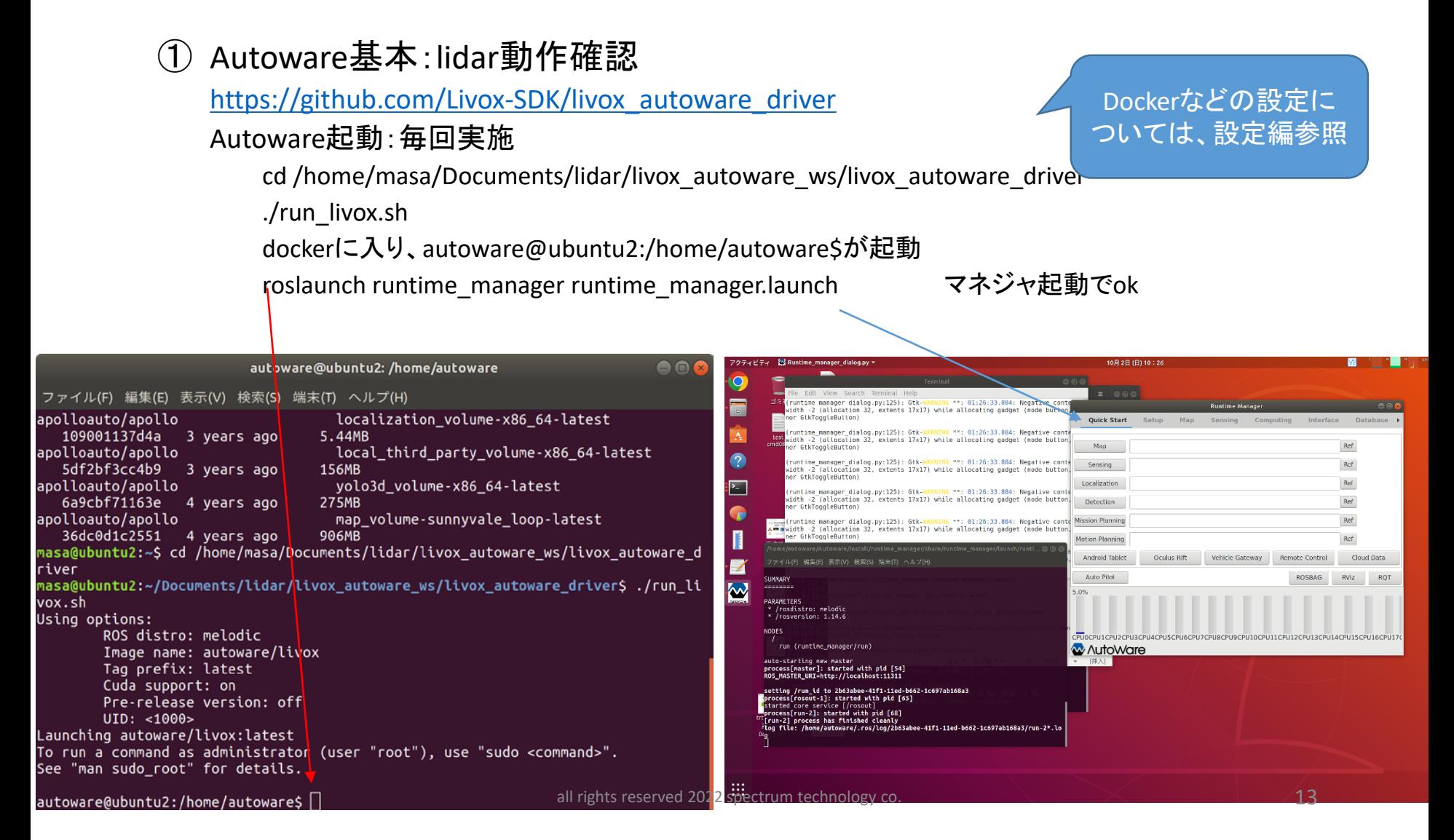

## 3.Autoware開発

② Autoware基本:Rosbag記録、再生

Rosbag再生

Setup>Livoxを選択、TFを押す

Sensing>Livox lidarチェックを外すこと。二重表示になる。

Simulation>Ref: autoware>shared\_dir>autoware-20221005xxx.bagを選択

Playを押し、topics:sensor\_msgs/pointclouds2が表示されていればokで、その後pause Rvizタグ

global option>fixed frame:livox frame Gpu未搭載だと sensing>points raw>topic:/livox/lidarを選択 動かないかもSimulation pause外してplay又は、最初からplayでもok 録画したlidar画像が出ればok 録画した時間が下部に表示 10月5日(水)15:31 A- 品明の→ **M** Ru ime manager dialog.nv

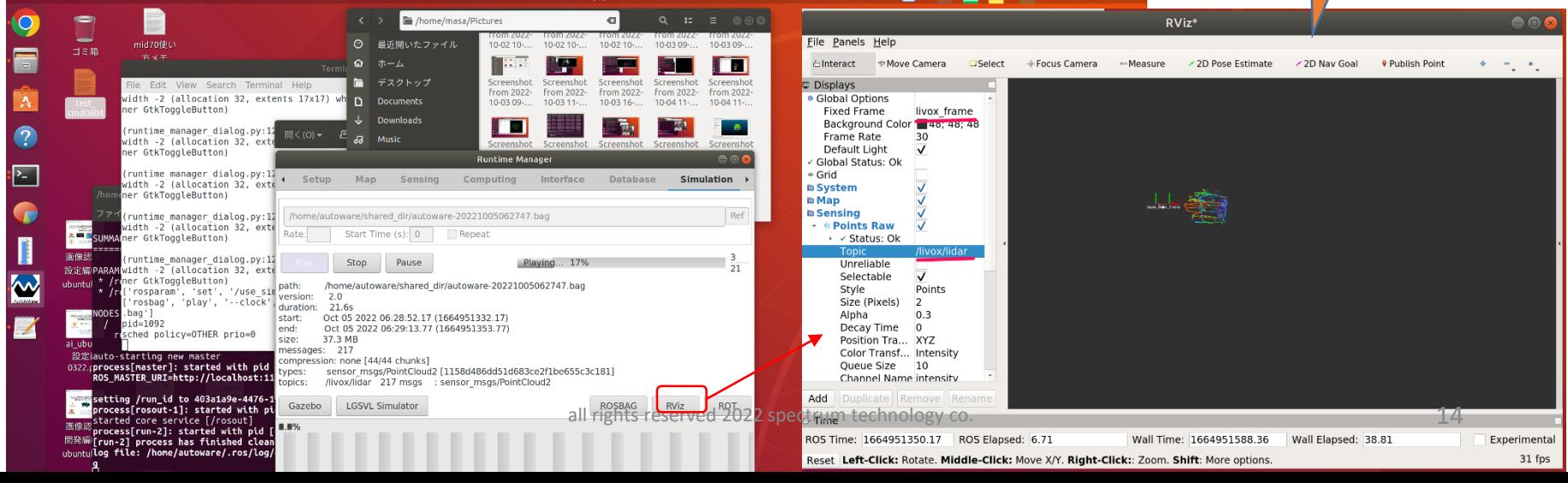

#### <span id="page-14-0"></span>3.Autoware開発

④ Autoware基本:地図作成 3D地図作成:ndt\_mapping Setup>Livoxを選択、TFを押す

Sensing>Livox lidarチェック

Rosbagでデータを記録、保存

 $computing > ndt$  mapping

Simulation>rosbagのデータをplay, pause

Rvizタグ

同じフォルダ内の ndt\_mapping.rvizではうまく表 示しない。特にglobal option:mapの場合、不明

本来は、点群データをダ ウンサイズする機能が ndt\_mappingのappには ありますが、動作しませ ん。他のツール等で実施 が必要

**Runtime Manager** 

File>open config:

/home/autoware/Autoware/src/drivers/awf\_drivers/livox\_ros\_driver/livox\_ros\_driver/c

onfig/ livox\_mapping.rviz を選択 global option>fixed frame:livox\_frame pointcloud2>:/livox/lidarを選択

#### play再開で地図を確認

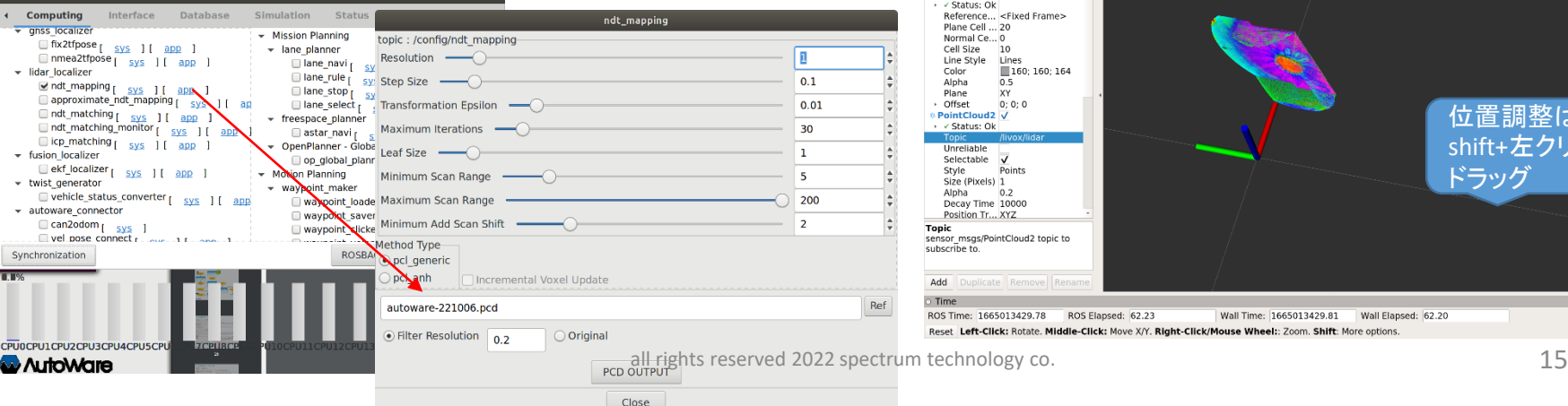

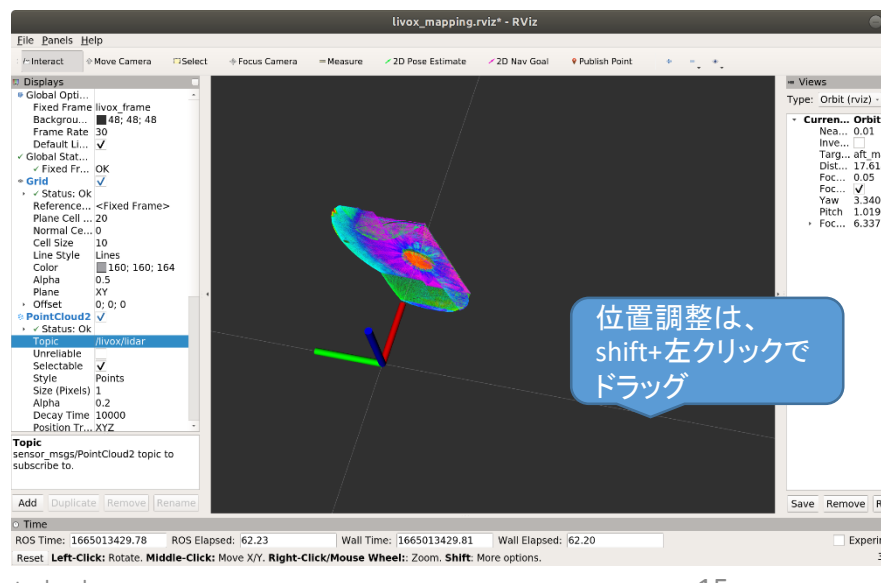

## <span id="page-15-0"></span>3.Autoware開発

⑤ Autoware基本:自己位置推定

3D地図作成:ndt\_matching

Setup>Livoxを選択、TFを押す

map>refでpcdデータを選択し(100個等全て選択)、point cloudを押し、読み込む、TFも押す

Sensing>Livox lidarチェック、 point downsample:random\_filterチェック

Computing>ndt\_matchingをチェック、app:initial posをチェック

Simulation>rosbagのデータをplay, pause

Rvizタグ

fixed frame>map, map>points\_map,sensing>filtered points:livox\_frameとmapのリンクがな いのでエラー

 $\frac{1}{2}$   $\frac{1}{2}$ 

\$ rosrun tf2\_ros static\_transform\_publisher 0 0 0 0 0 0 0 map livox\_frame 別端末でリンク付けする play再開で地図とlidarのsensingの双方を確認

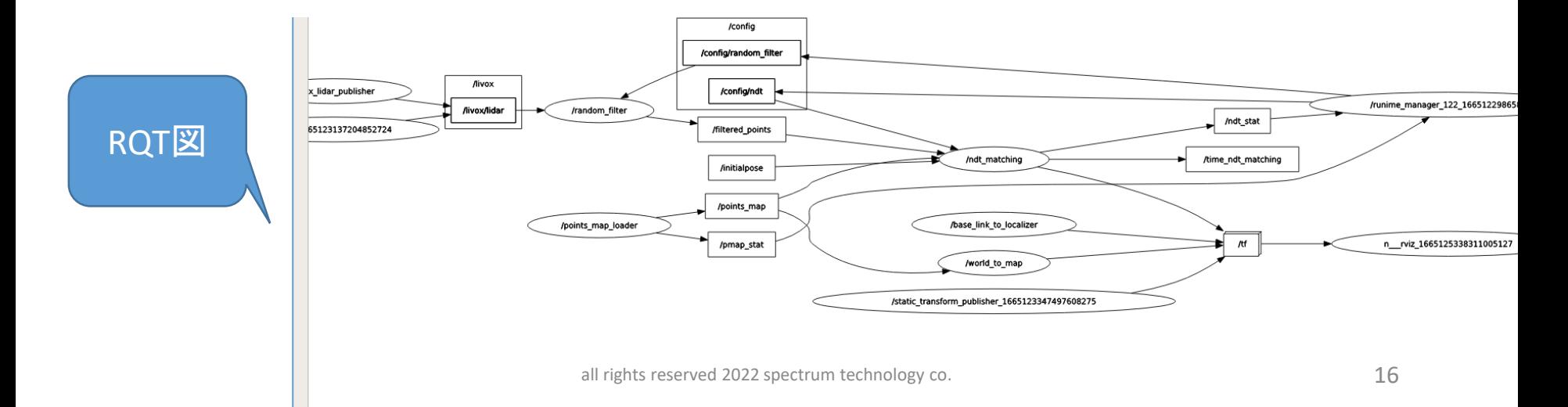

# 4. 3D地図開発

① Livox\_mapping

地図変換:SLAM (Simultaneous Localization And Mapping)に使用する地図作成ソフト

[https://github.com/Livox-SDK/livox\\_mapping](https://github.com/Livox-SDK/livox_mapping)

#### 起動

source /home/masa/Documents/lidar/catkin\_ws/devel/setup.bash 端末毎に実施のこと

RosbagからPCDに変換

roscore coreを起動

rosrun pcl\_ros bag\_to\_pcd test.bag /livox/lidar bag\_to\_pcd\_out

pcdの確認その1

Cloudcompareをアプリから起動

File>open: /home/masa/shared\_dir/bag\_to\_pcd\_out:全ファイル選択

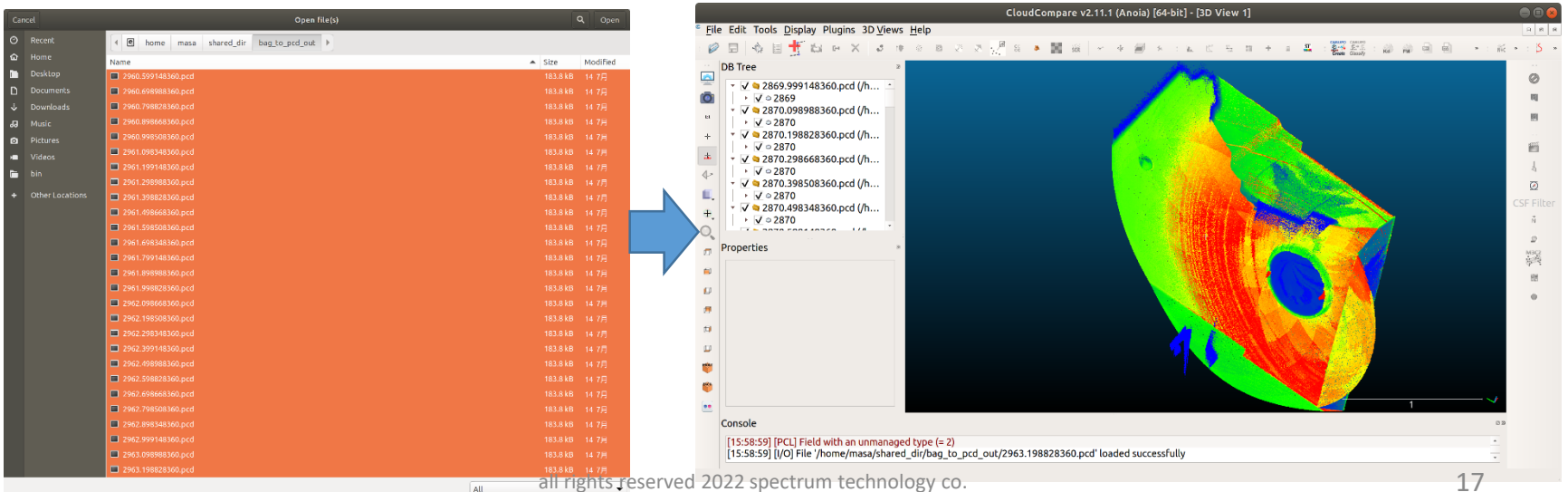

## <span id="page-17-0"></span>4. 3D地図開発

#### ①Livox mapping

[https://github.com/Livox-SDK/livox\\_mapping](https://github.com/Livox-SDK/livox_mapping)

SLAM (Simultaneous Localization And Mapping)に使用する地図作成ソフト

起動

source /home/masa/Documents/lidar/catkin\_ws/devel/setup.bash 端末毎に実施のこと

デモ1

roslaunch livox\_mapping mapping\_mid.launch

cd /home/masa/Documents/lidar/catkin\_ws/src/livox\_mapping

rosbag play CYT\_02.bag

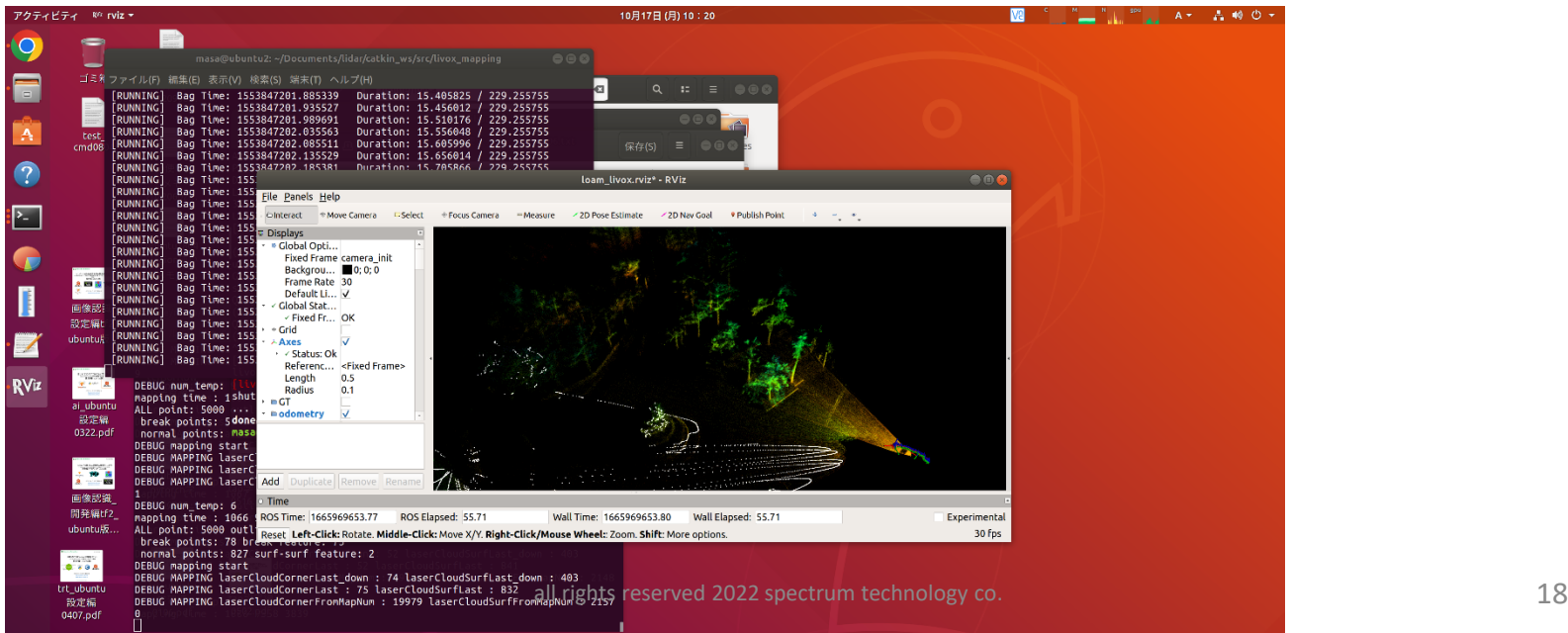

## 4. 3D地図開発

#### ①Livox mapping

[https://github.com/Livox-SDK/livox\\_mapping](https://github.com/Livox-SDK/livox_mapping)

SLAM (Simultaneous Localization And Mapping)に使用する地図作成ソフト

起動

source /home/masa/Documents/lidar/catkin\_ws/devel/setup.bash 端末毎に実施のこと

#### デモ2

roslaunch livox\_mapping mapping\_mid.launch

cd /home/masa/Documents/lidar/catkin\_ws/src/livox\_mapping

rosbag play HKUST\_01.bag

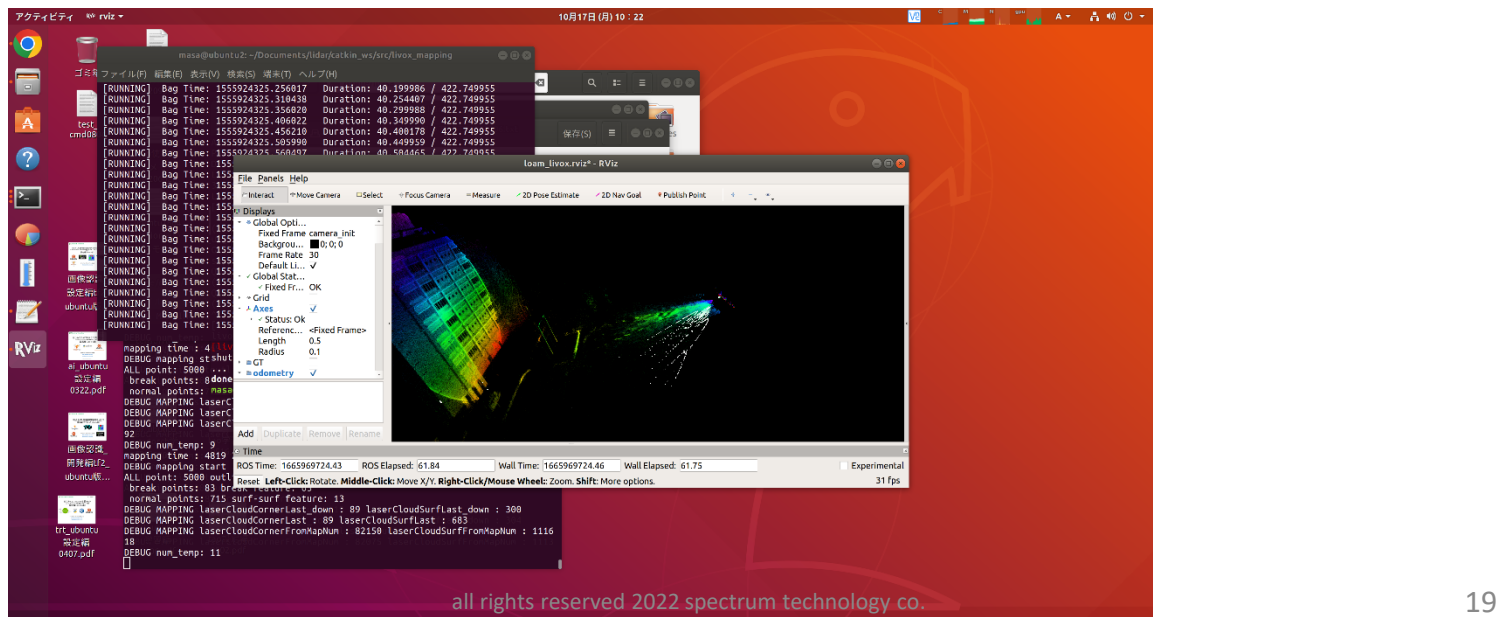

### <span id="page-19-0"></span>4. 3D地図開発

② cloudcompare

Pcdの点群データの加工、比較などを行うオープンソース

<https://www.danielgm.net/cc/>

<https://hdtopography.github.io/learning/cloudcompare/CloudCompare.html> 東大の人が解説 起動

Cloudcompareをアプリから起動

File>open: /home/masa/shared\_dir/bag\_to\_pcd\_out:全ファイル選択:例

基本操作

```
セグメンテーション(切り出し、断面)
合成
ノイズ除去
リサンプリング
メッシュ化
クラウド間距離
Pcdから他の形式に変換:plyへ
```
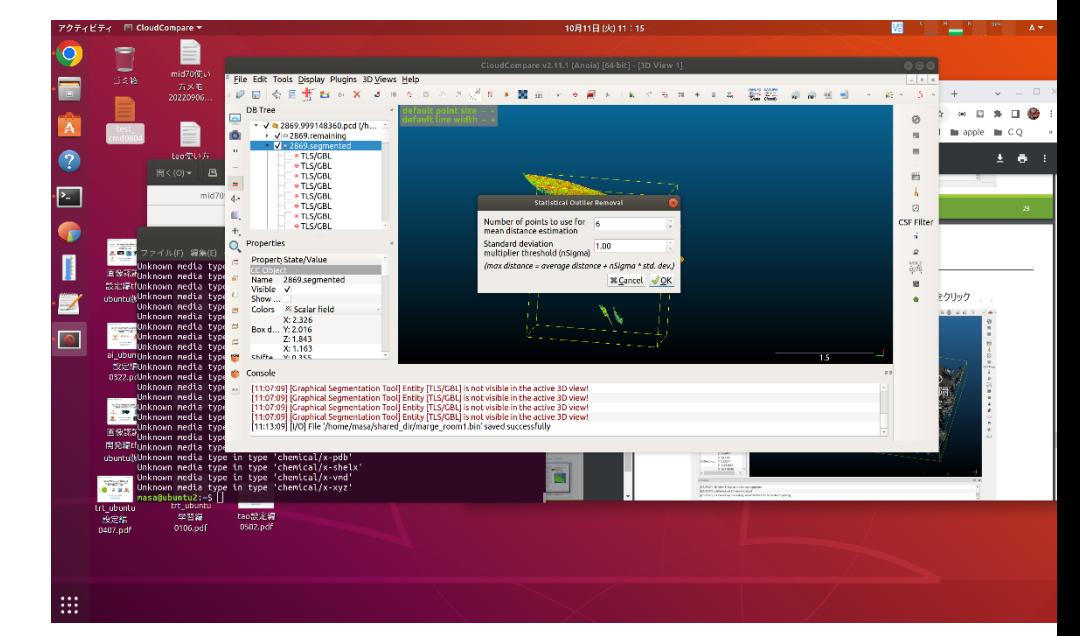

#### 4. 3D地図開発

② cloudcompare

Pcdの点群データの加工、比較などを行うオープンソース

<https://www.danielgm.net/cc/>

<https://hdtopography.github.io/learning/cloudcompare/CloudCompare.html> 東大の人が解説 起動

Cloudcompareをアプリから起動

File>open: /home/masa/shared\_dir/bag\_to\_pcd\_out:全ファイル選択:例

基本操作

セグメンテーション(切り出し、断面)

- セグメンテーションする前に読み込んだ、pcdの複数ファイルをマージします。
- 切り出し:上のはさみのアイコンで、エリアを左クリック、で選択して切り出し。終了は右クリック
- アイコンの√マークでセグメントが行われ、ファイルができます。remainingもできます。

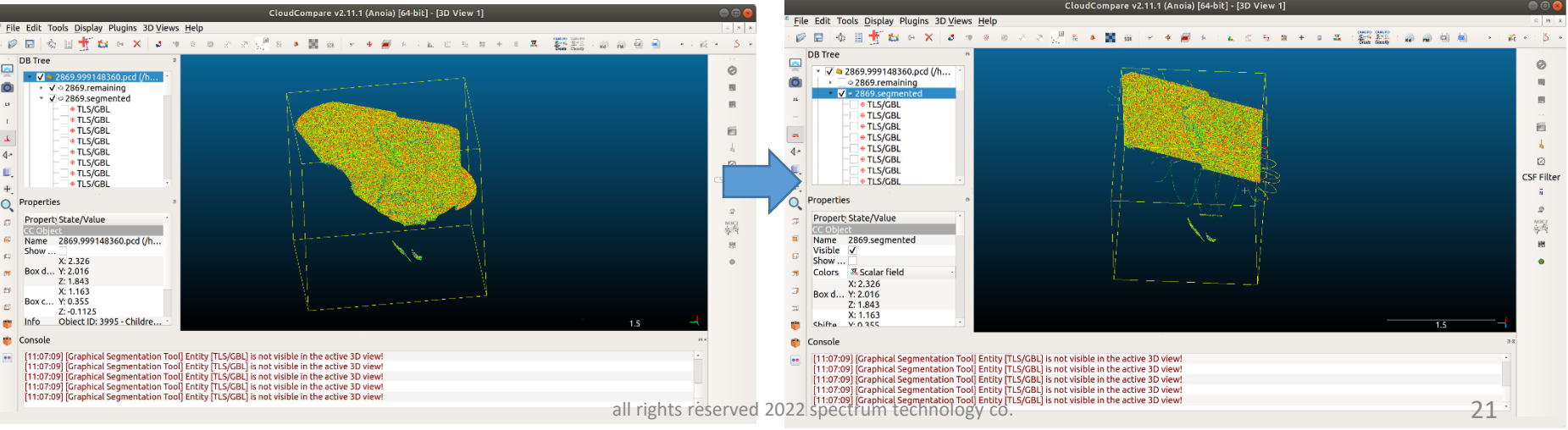

#### 4. 3D地図開発

② cloudcompare

Pcdの点群データの加工、比較などを行うオープンソース

<https://www.danielgm.net/cc/>

<https://hdtopography.github.io/learning/cloudcompare/CloudCompare.html> 東大の人が解説 起動

Cloudcompareをアプリから起動

File>open: /home/masa/shared\_dir/bag\_to\_pcd\_out:全ファイル選択:例

基本操作

メッシュ化:点群を3角形で結んで面の集合体で分かりやすくします。(点群のデータによります)

• Edit>mesh:Delaunay 2.5D(best fit)

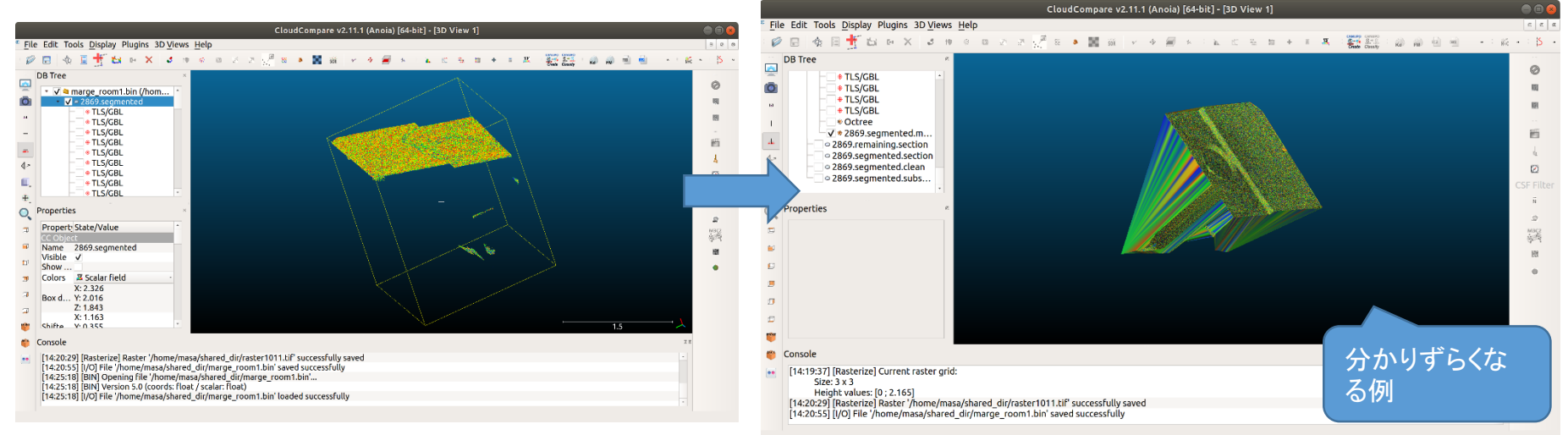

#### 4. 3D地図開発

② cloudcompare

Pcdの点群データの加工、比較などを行うオープンソース

<https://www.danielgm.net/cc/>

<https://hdtopography.github.io/learning/cloudcompare/CloudCompare.html> 東大の人が解説 起動

Cloudcompareをアプリから起動

File>open: /home/masa/shared\_dir/bag\_to\_pcd\_out:全ファイル選択:例

基本操作

クラウド間距離:ふたつの点群を選んで、距離を測定,二つ目はCTL+左クリックで選択

• Tools>distance>cloud to cloud

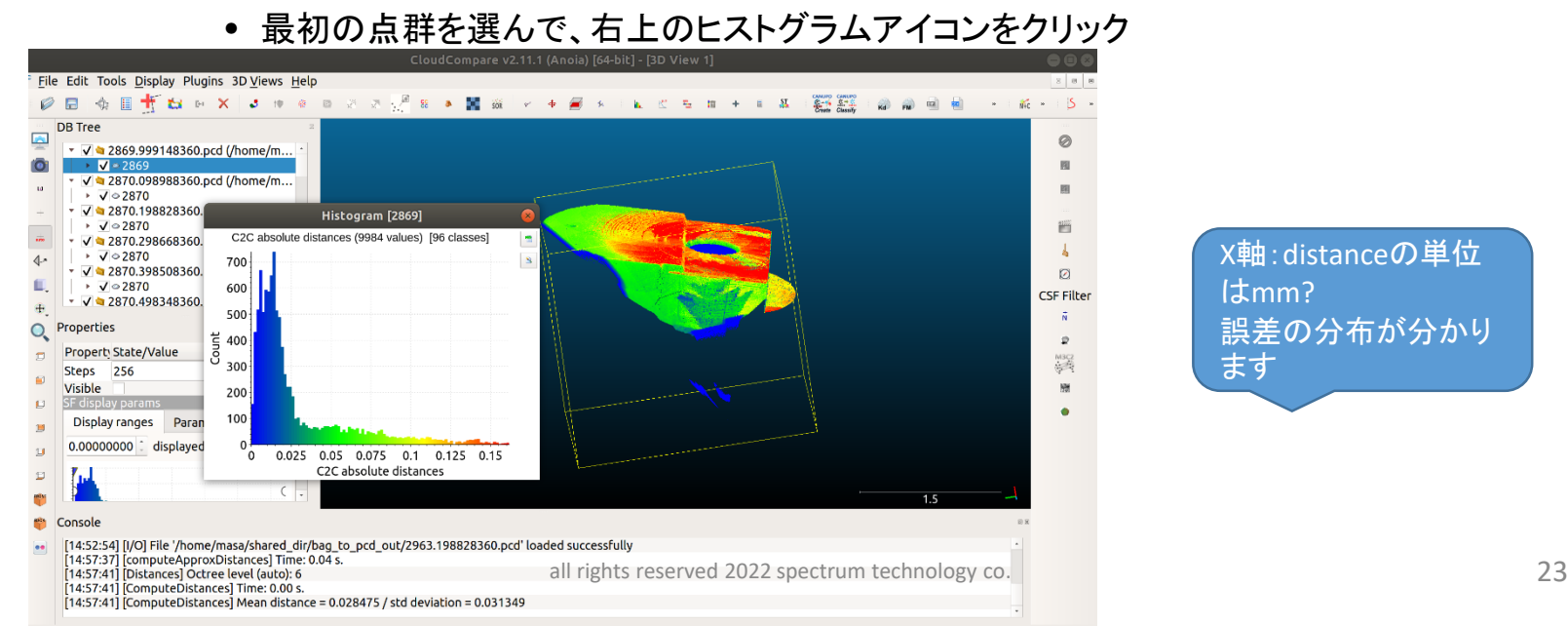

X軸:distanceの単位 はmm? 誤差の分布が分かり ます

# <span id="page-23-0"></span>5. その他アプリ開発

#### Livox detection sim

[https://github.com/Livox-SDK/livox\\_detection\\_simu](https://github.com/Livox-SDK/livox_detection_simu)

車を検知するデモ

#### 起動

デモ

source /home/masa/Documents/lidar/catkin\_ws/devel/setup.bash 端末毎に実施のこと

#### roscore

cd /home/masa/Documents/lidar/livox\_detection\_simu

rviz -d ./config/show.rviz 別端末 python livox\_detection\_simu.py 別端末 rosbag play \*.bag -r 0.1 別端末

Tensorflow-gpuで設定したが 遅い??不明

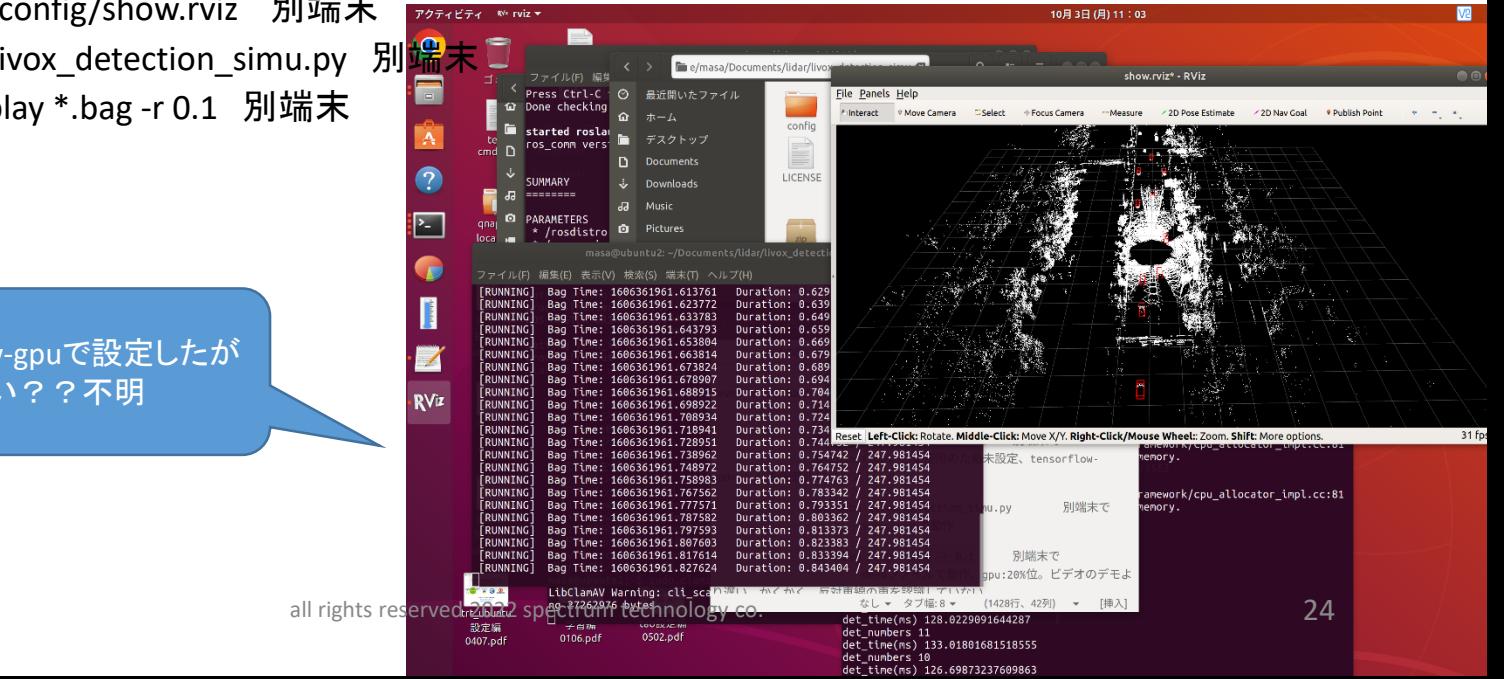

# <span id="page-24-0"></span>5. その他アプリ開発

#### ④ Livox free space

https://github.com/Livox-SDK/livox free\_space

駐車場の空きを検知

起動

source /home/masa/Documents/lidar/catkin\_ws/devel/setup.bash

デモ

roslaunch livox free\_space livox free\_space.launch

cd /home/masa/Documents/lidar/catkin\_ws/src/livox\_free\_space/data

rosbag play demo.bag 別端末で

Lidarを動作させて表示させる場合

roslaunch livox\_ros\_driver livox\_lidar.launch

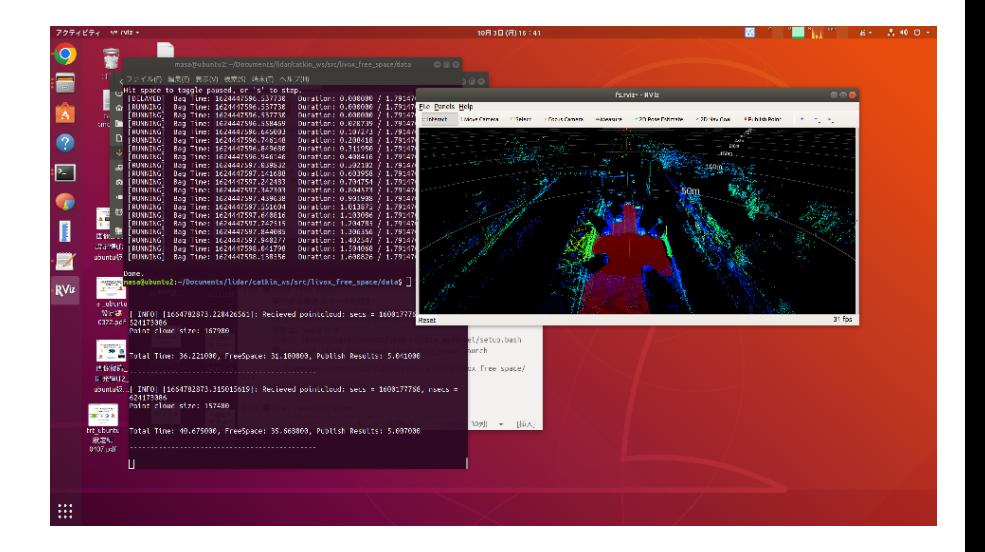

## <span id="page-25-0"></span> $ST$  Spectrum Technology 5. その他アプリ開発

#### ⑤ Livox relocalization

[https://github.com/Livox-SDK/livox\\_relocalization](https://github.com/Livox-SDK/livox_relocalization) 作成した地図で自動運転し、車線追尾するデモ

#### 地図ファイル設定変更

cd /home/masa/Documents/lidar/catkin\_ws/src/livox\_relocalization/launch/livox\_relocalization.launch map file\_pathのvalue変更 /home/masa/Documents/lidar/catkin\_ws/src/livox\_relocalization/map

#### 起動

source /home/masa/Documents/lidar/catkin\_ws/devel/setup.bash

#### デモ

roslaunch livox\_relocalization livox\_relocalization.launch cd /home/masa/Documents/lidar/catkin\_ws/src/livox\_relocalization rosbag play mid40 re\_example.bag 別端末で

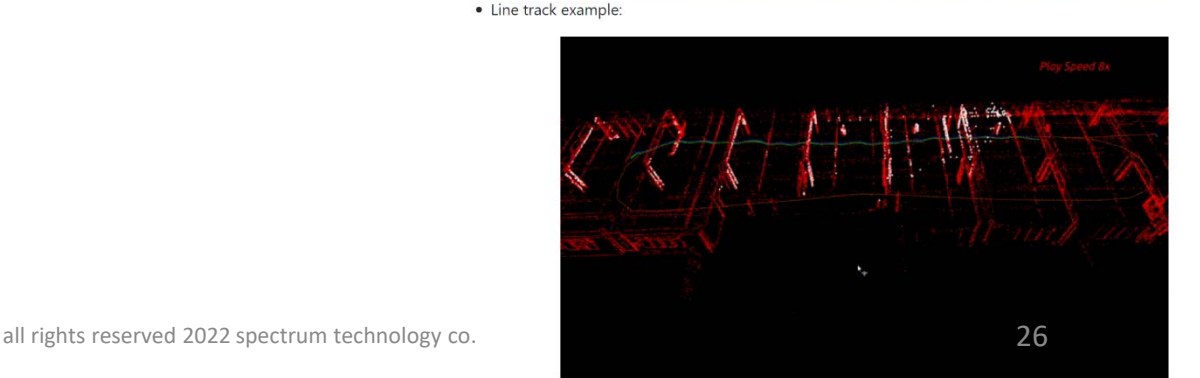

# 5. その他アプリ開発

#### loam\_livox

[https://github.com/Livox-SDK/loam\\_livox](https://github.com/Livox-SDK/loam_livox)

LiDAR Odemetry and Mapping (LOAM)でリアルタイムに地図作成し、自分の位置を特定する。 起動

source /home/masa/Documents/lidar/catkin\_ws/devel/setup.bash

#### デモ

roslaunch loam\_livox rosbag.launch

cd /home/masa/Documents/lidar/catkin\_ws/src/loam\_livox rosbag play CYT\_02.bag 別端末で

roslaunch loam\_livox rosbag\_largescale.launch rosbag play HKUST 01.bag 別端末で

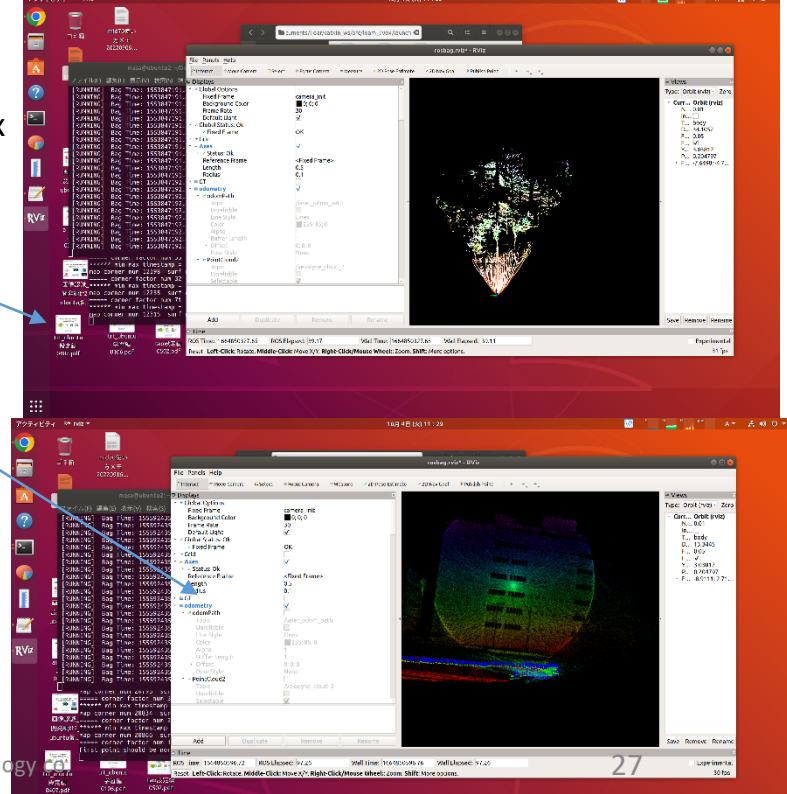

<span id="page-27-0"></span>5. その他アプリ開発

#### ⑨ apollo

baiduなどが推奨している中国版の自動運転 <https://github.com/Livox-SDK/apollo> <https://www.apollo.auto/> <https://github.com/ApolloAuto/apollo>

中国国内にしか公開されてい ない情報もあり。 最新のv7.0ではlivoxが動作し ません。V5.5を推奨

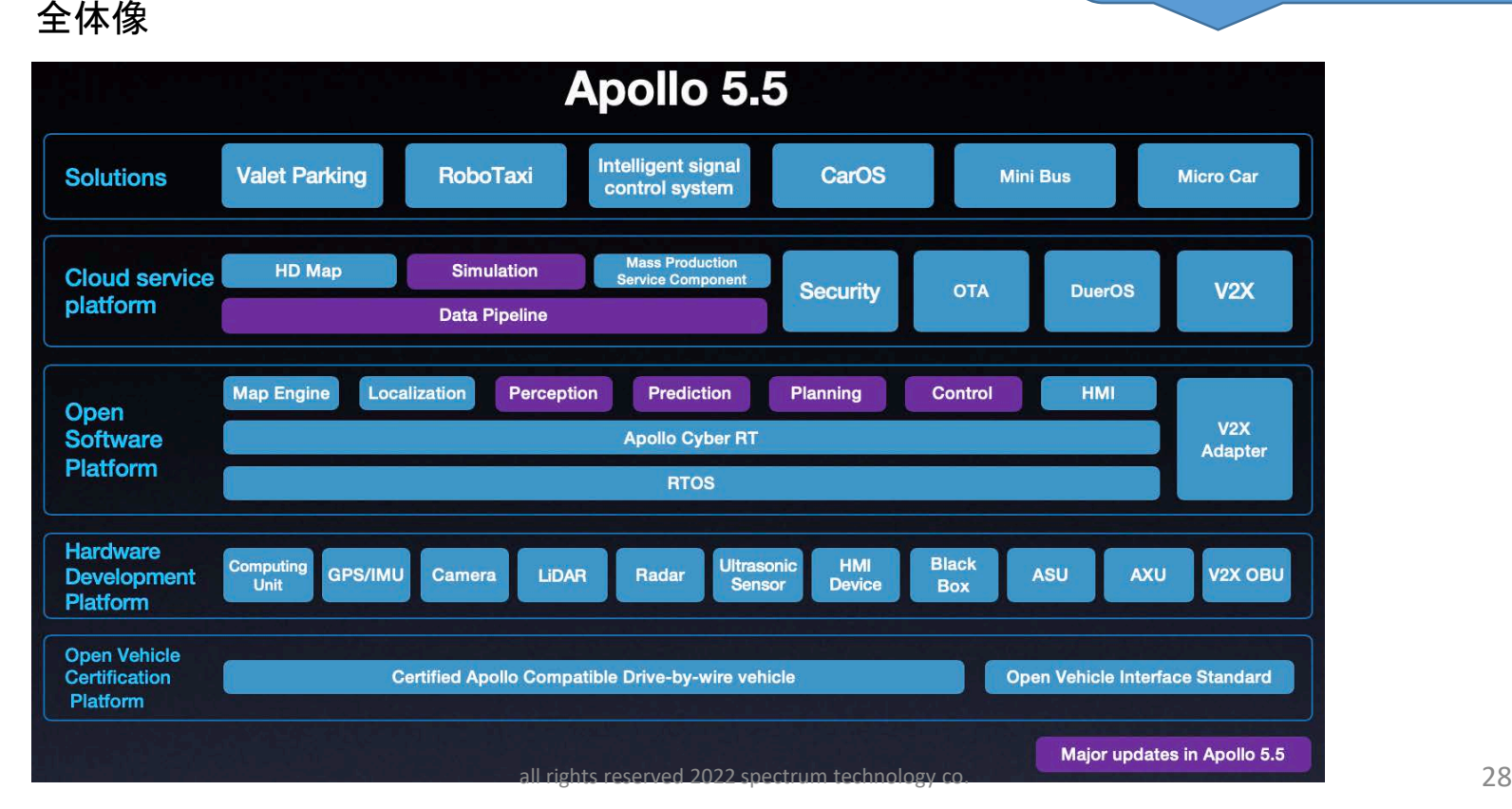

<span id="page-28-0"></span>5. その他アプリ開発

#### ⑩ Lio\_livox

LiDAR-Inertial Odometry:慣性オドメトリを用いて移動ロボットの軌跡推定と地図作成をリアルタイ ムで実現するフレームワーク

<https://github.com/Livox-SDK/LIO-Livox>

livox horizon、Hap lidarのみ対応、mid-70はlivox-mappingを使用のこと。

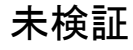

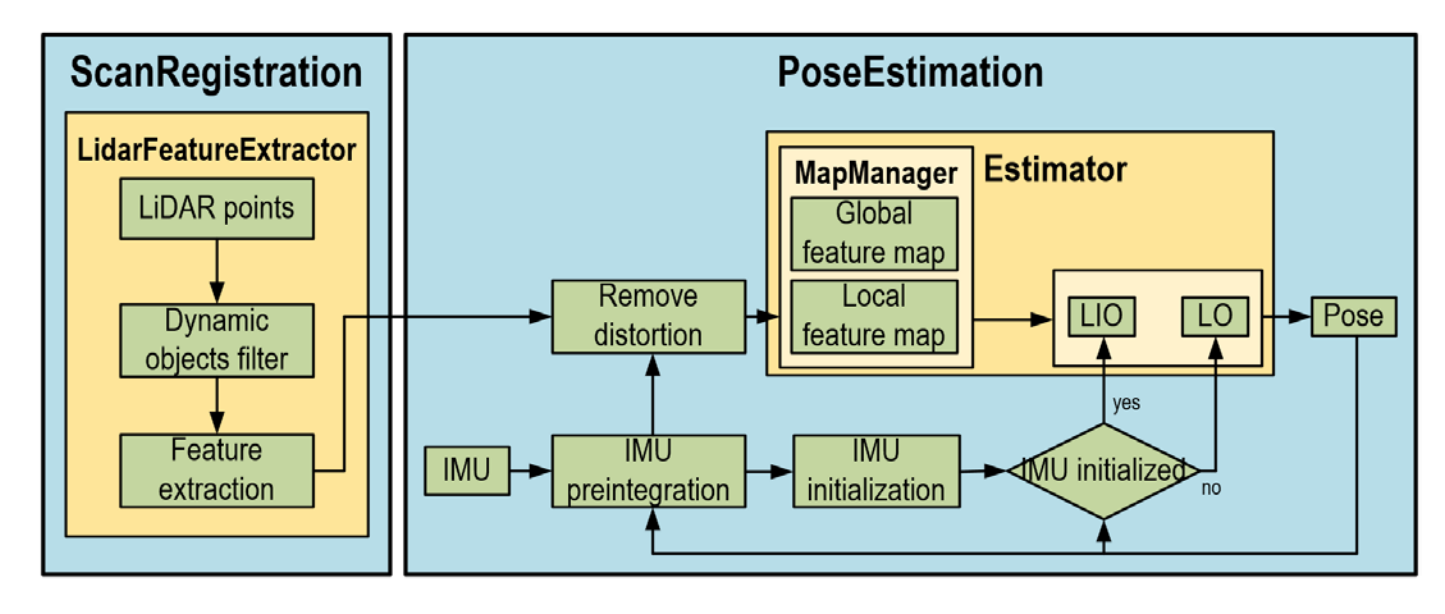